## **Como fazer a pesquisa de site e copiar o link no Computador**

1) Abra o navegador de internet (pode ser o Google Chrome, o Mozilla, o Safari ou o Internet Explorer). Procure um desses símbolos para acessar:

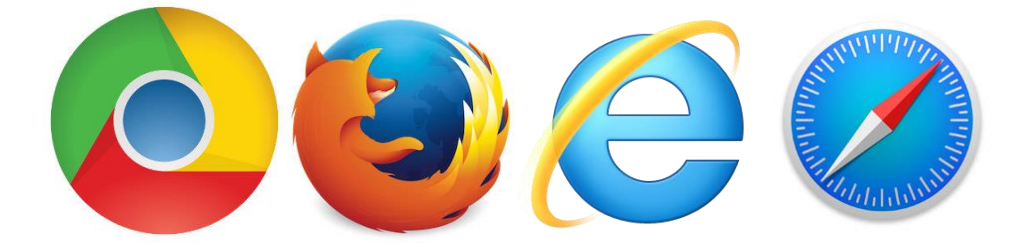

3) Depois que o navegador abrir, faça uma pesquisa sobre o assunto digitando o que você quer pesquisar. Você pode utilizar uma das expressões a seguir ou escolher outra palavra que tenha relação com o assunto:

- qualidade de vida
- conselhos para ter qualidade de vida
- envelhecimento saudável

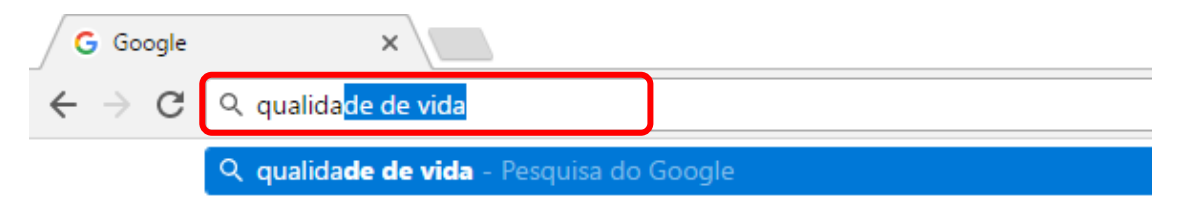

4) Entre nas páginas que forem indicadas e escolha o site que tem a informação mais interessante, segundo a sua opinião.

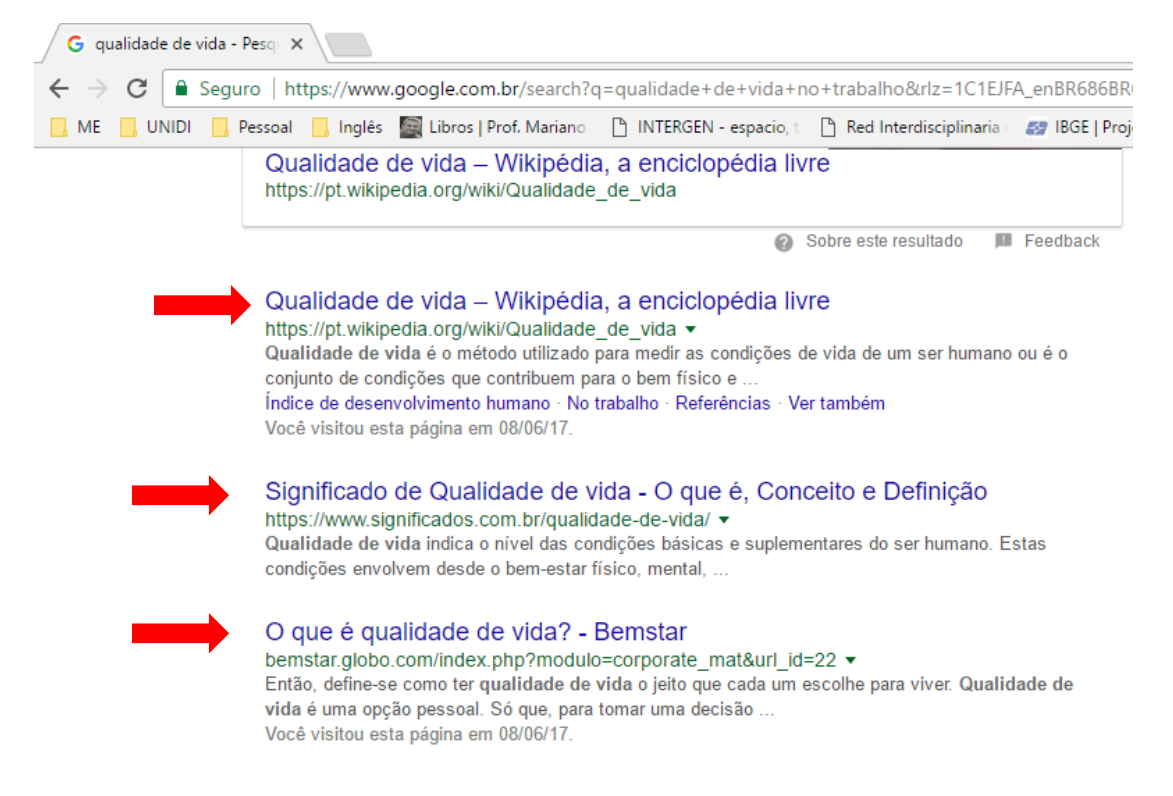

5) Quando encontrar algo interessante, selecione o endereço e copie o link da página.

Como eu seleciono o endereço? Leve o mouse até o final do endereço. Depois dê um clique com o botão esquerdo e fique pressionando esse botão. Arraste o mouse em cima do endereço até que todo o endereço esteja selecionado. Ele ficará azul, igual à imagem abaixo:

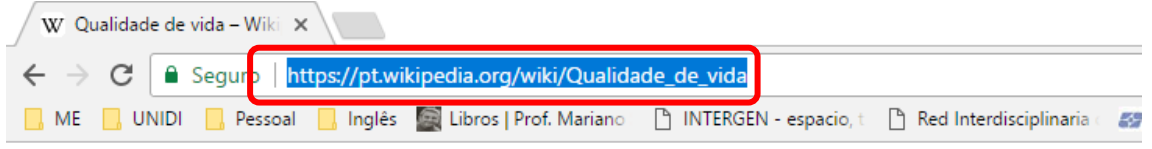

Depois que o link todo estiver azul. Faça um desses procedimentos:

Opção 1: usando o mouse: deixe o mouse parado na posição em que está e solte o botão esquerdo. Depois clique no botão direito do mouse. Note que aparecerá várias opções como as da imagem abaixo. Então é só clicar em "copiar".

Opção 2: depois que o link estiver azul, pressione a tecla "CTRL" e fique segurando. Com essa tecla pressionada aperte a tecla "C" com a outra mão.

Pronto! Agora o link foi copiado.

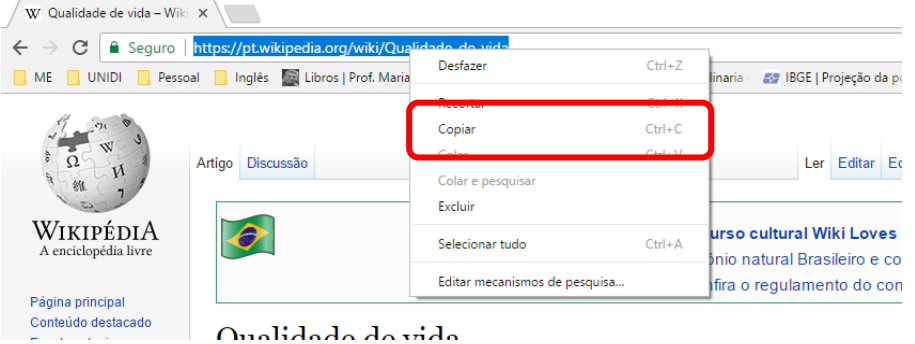

6) Agora que você copiou o link, abra uma nova guia do navegador:

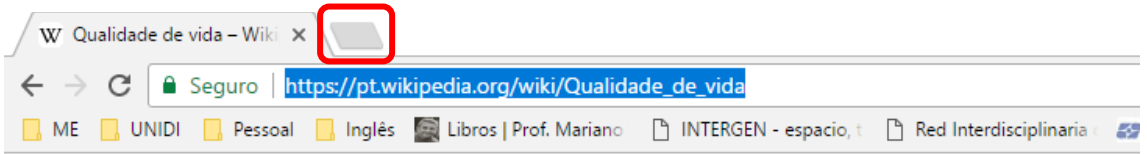

Assim, teremos duas guias abertas. Em uma delas estará a sua pesquisa e a outra nós vamos usar para acessar o Rooda:

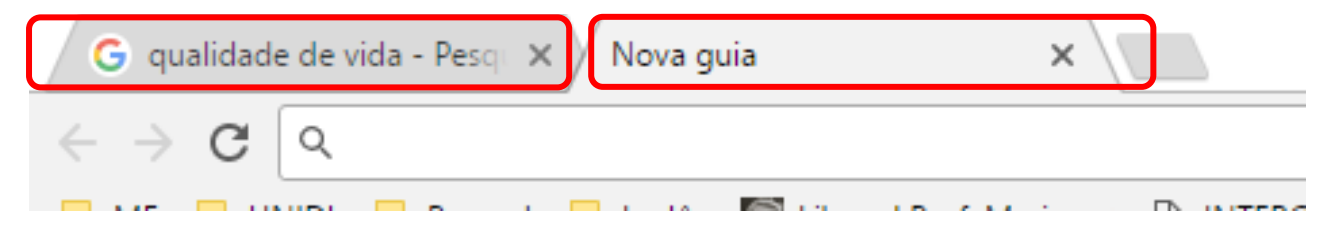

7) Nessa nova guia, acesse o Rooda digitando o endereço ead.ufrgs.br/rooda/

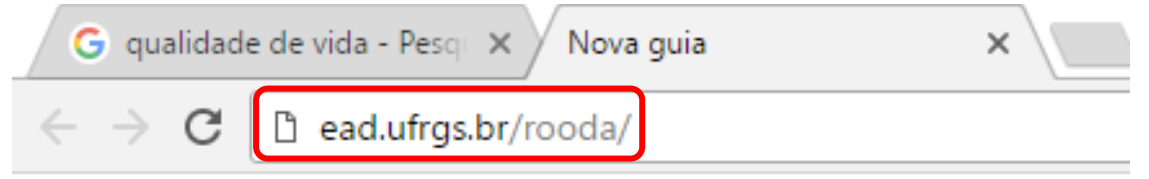

8) Entre no Rooda digitando login e senha (não esqueça de selecionar a opção "sem vínculo".

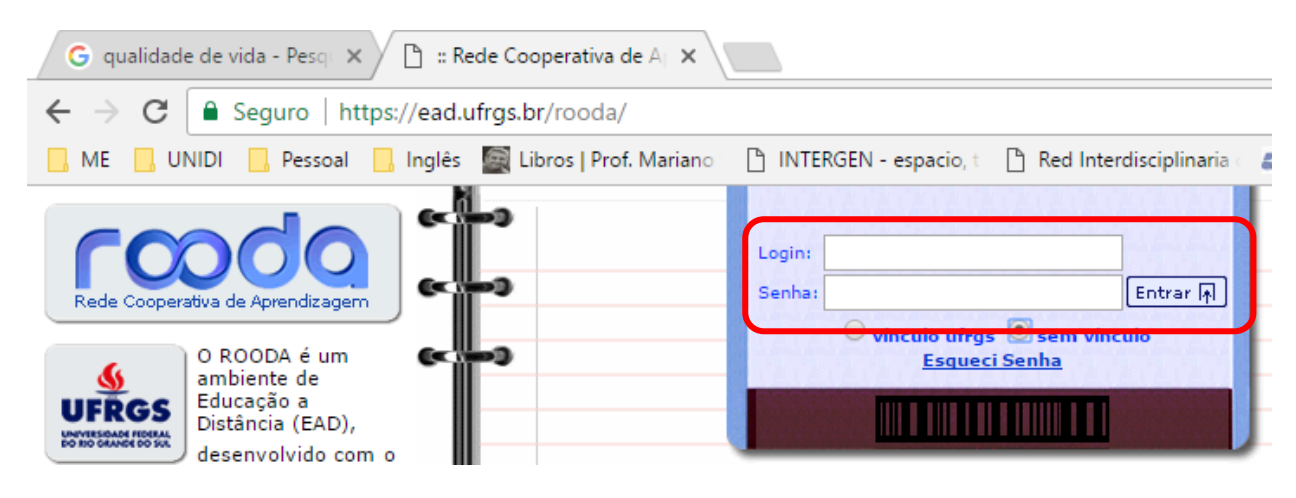

9) Depois, clique no nome do seu curso "Viv@EAD" e vá até o fórum "Pesquisando sobre qualidade de vida". No fórum, clique em "responder":

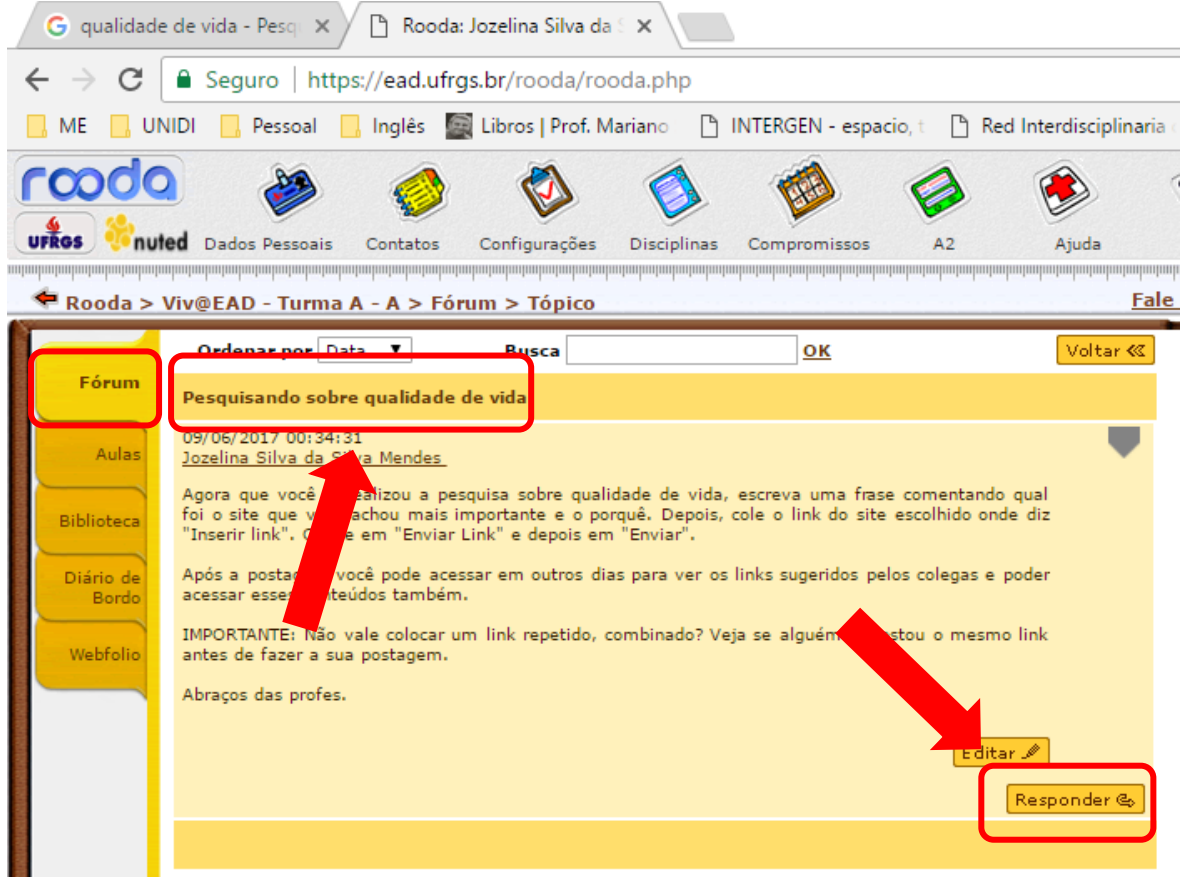

10) Escreva uma frase comentando qual foi o site que você achou mais importante e o porquê.

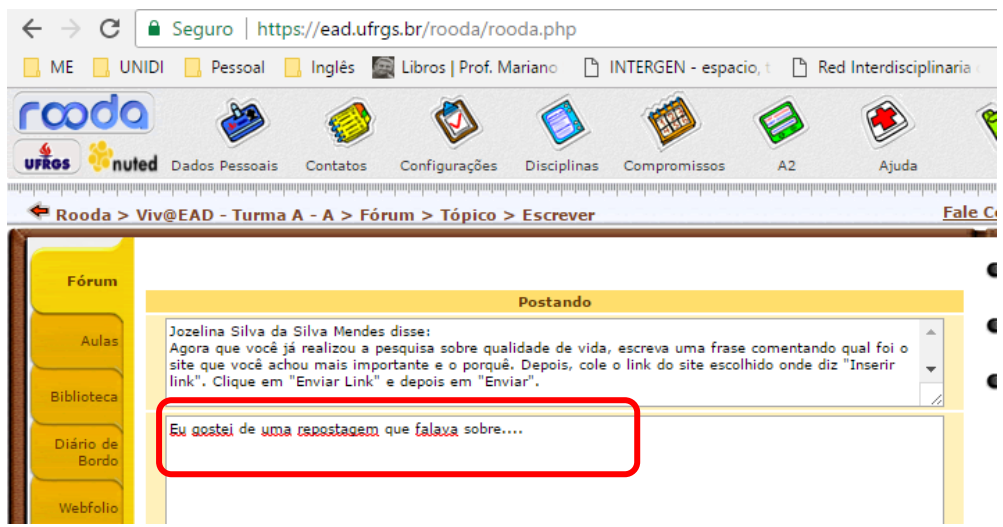

11) Depois de escrever a frase, cole o link do site, para que todos possam acessar. Para fazer esse procedimento, faça uma das opções a seguir:

Opção 1: usando o mouse: dê um clique dentro do campo onde você vai colar o endereço e deixe o mouse parado naquela posição. Depois clique no botão direito do mouse e selecione a opção "colar".

Opção 2: clique dentro do campo onde você vai colar o endereço e deixe o mouse parado naquela posição. Depois, pressione a tecla "CTRL" e fique segurando. Com essa tecla pressionada aperte a tecla "V" com a outra mão.

Se você tiver copiado certo, o endereço vai aparecer. Depois que aparecer, clique em "Enviar Link" e depois em "Enviar".

Se o link não aparecer, clique na aba onde está a página que você pesquisou e tente copiar o link novamente. Reveja o passo 5. Tente quantas vezes for necessário. Você consegue!  $\odot$ 

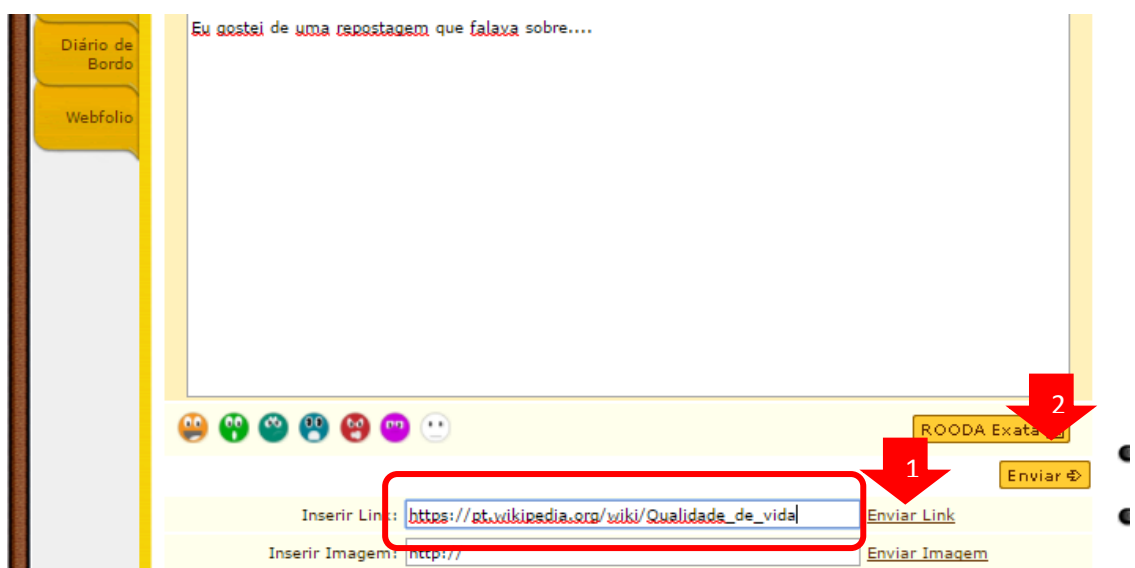

12) Agora vai aparecer uma mensagem igual à essa. Então é só clicar em "ok" e voltar ao fórum para ver se a sua mensagem foi postada.

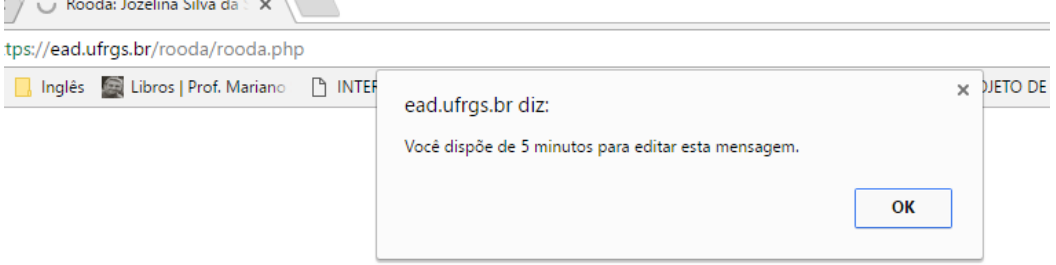

Tarefa concluída! ©